### **Pre-recorded Guidelines – Using Zoom**

- 1. Download and Install the **Zoom Client for Meetings** on your computer. The free version is able to record your presentation. <https://zoom.us/download>
- 2. Open and sign in the Zoom on your computer.

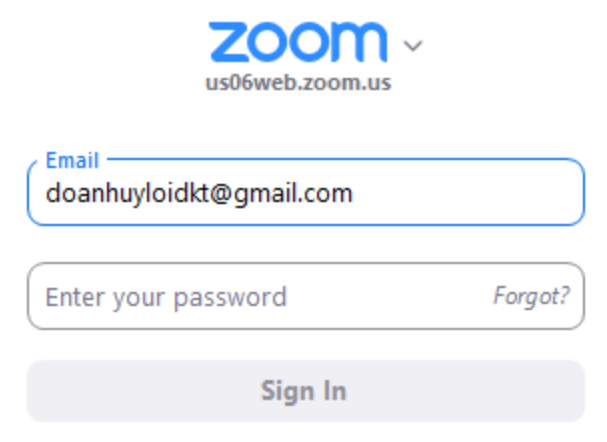

3. Start meeting by click **New Meeting**.

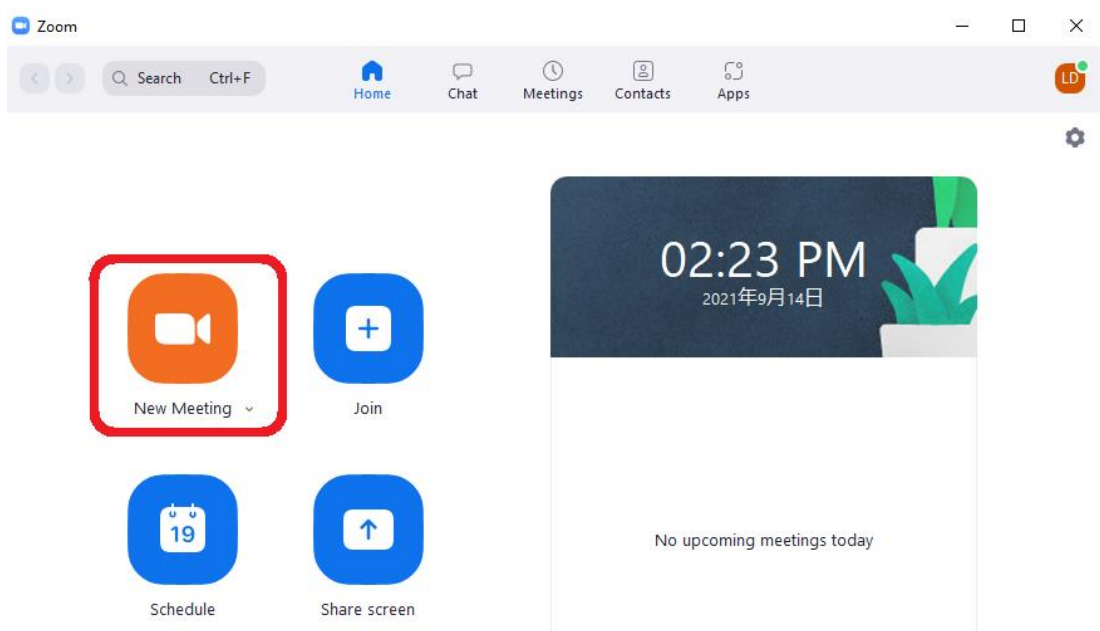

4. Click **unmute** and **Start Video.** Please make sure the audio and video are clear.

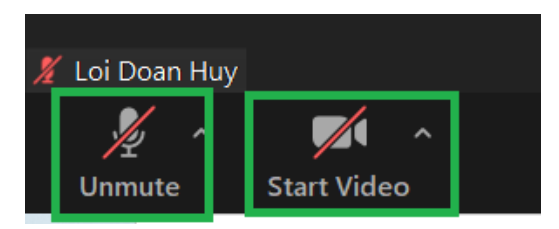

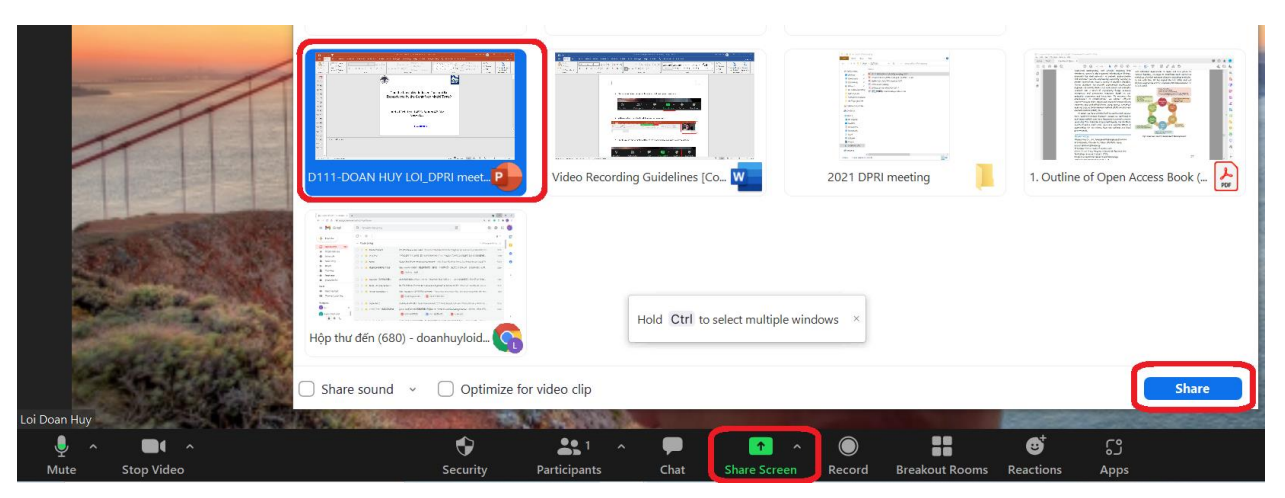

5. Click **Share Screen** button and then select your presentation and click **Share**.

6. Please locate your video above the presentation.

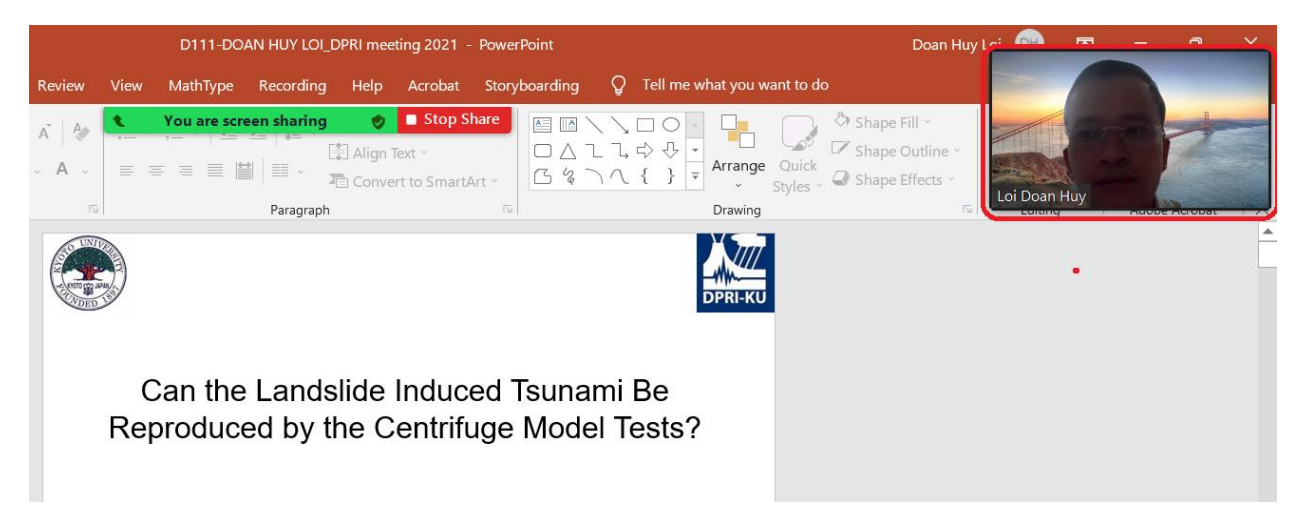

7. Click the **More** button at the bottom of the Zoom window and Click the **Record**, and start your presentation. The duration for your presentation time should be less than 2 minutes the allocated time for your presentation (for example if your allocated time in the programme is 15 minutes, your video should be less than 13 minutes). For the e-posters, the video length is 3 minutes.

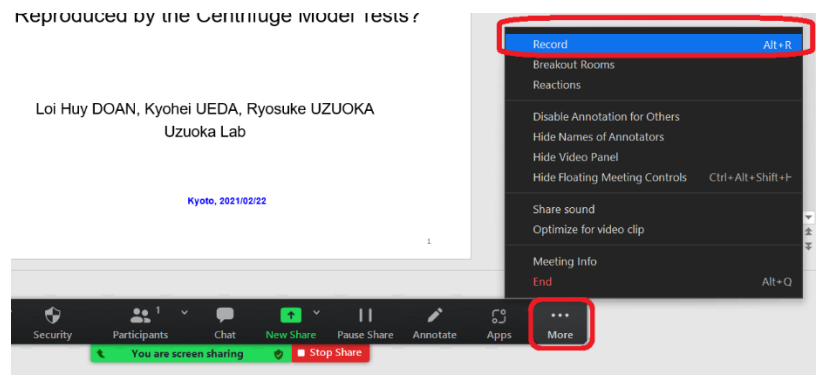

8. After the presentation is finished click stop recording.

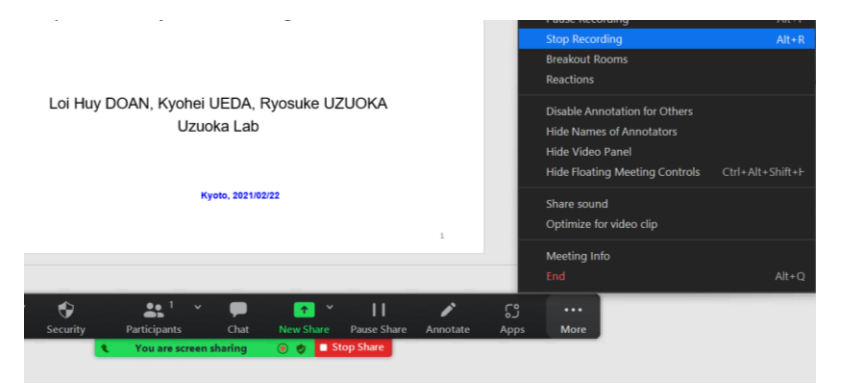

9. Click End the meeting. The Zoom will automatically convert the recording file

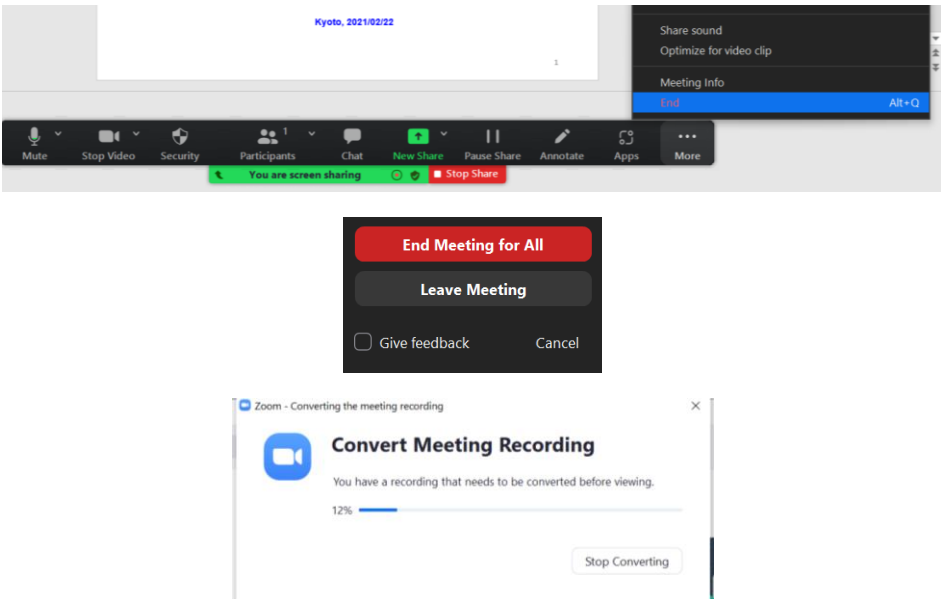

10.The location to save it will appear.

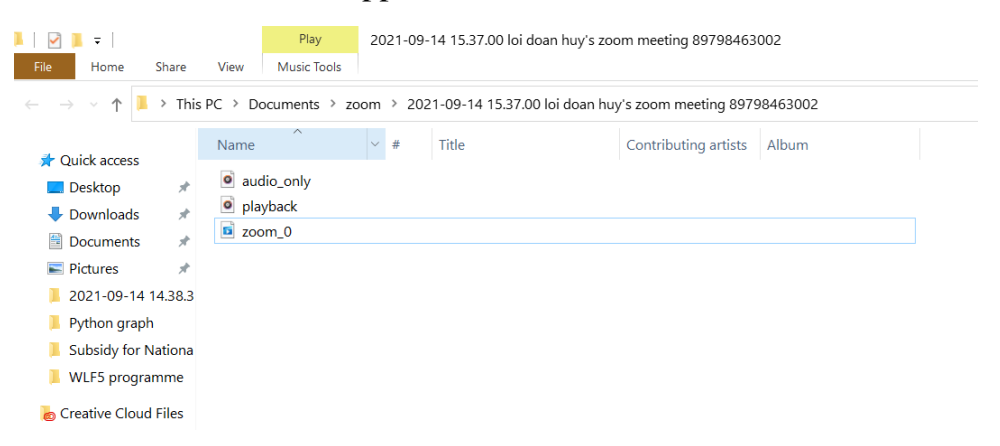

11.Please change the name of video (please use zoom name in the program to rename your file: T1-1-Kyoji Sassa.mp4)

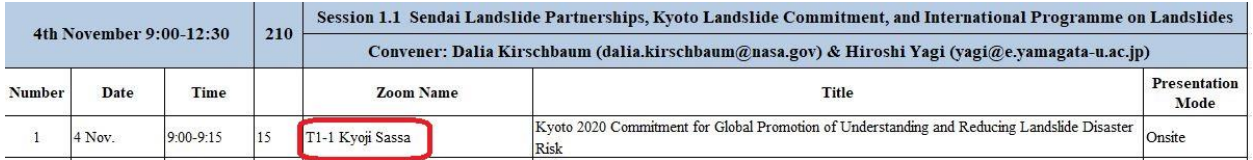

# 12.**Please upload the video to the FTP box by 20 [October 2021.](http://box.iplhq.org/login.phpby%2020%20October%202021)**

# **Procedure to submit video to FTP**

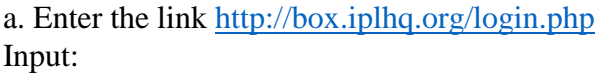

Username: WLF5-speaker Password: speaker2021

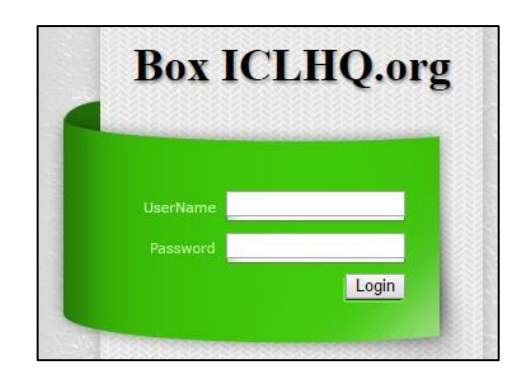

#### b. Click "Presentation files"

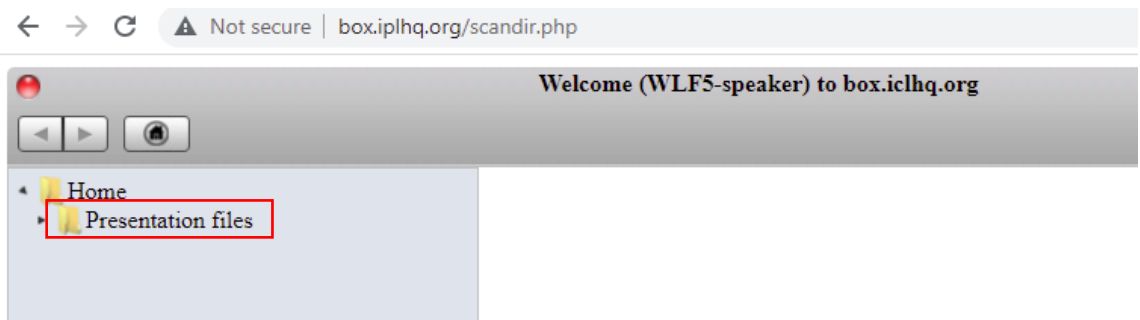

c. Select your theme for example if you belong to theme 1 please click "Theme 1"

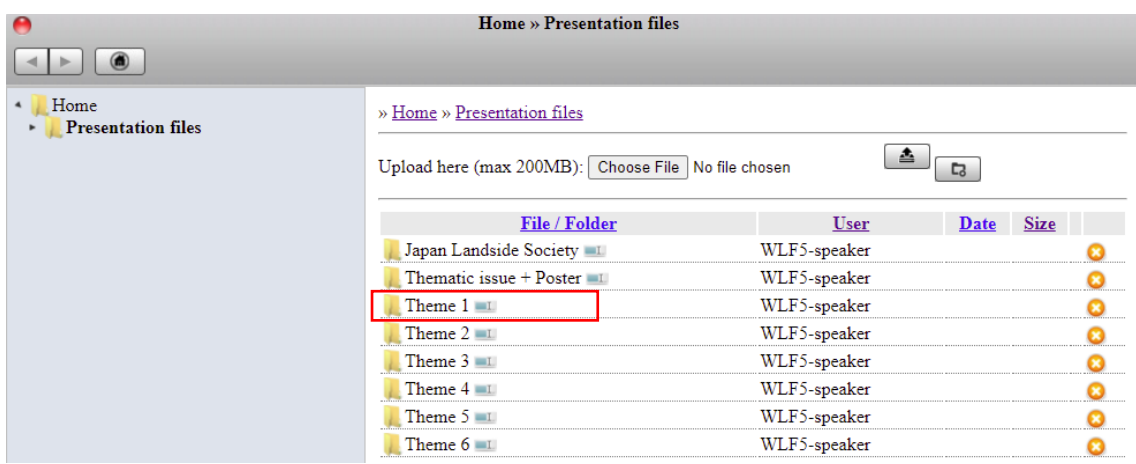

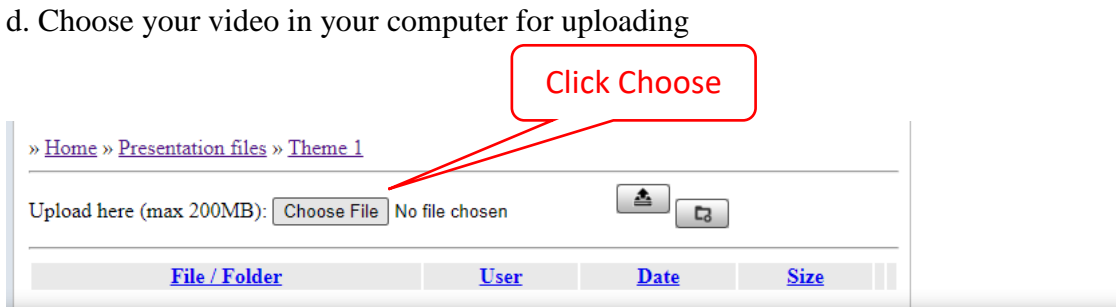

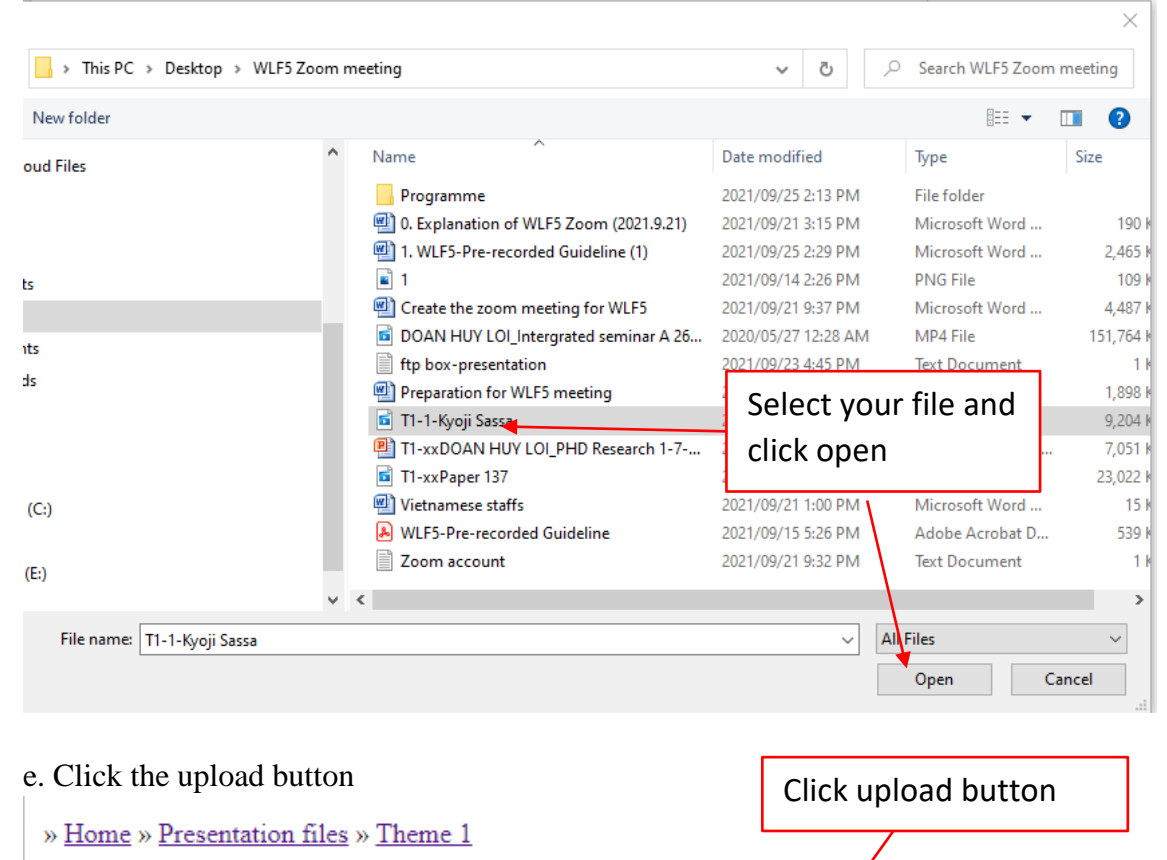

솤 Upload here (max 200MB): Choose File | T1-1-Kyoji Sassa.mp4 더 File / Folder **User Size Date** 

f. Your uploaded file appears in FTP box when the uploading is completed. » Home » Presentation files » Theme 1

盍 Upload here (max 200MB): Choose File | No file chosen L3

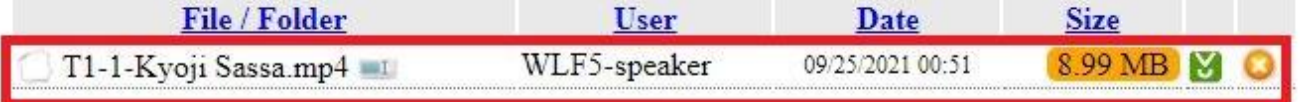

## g. Click the red button to logout

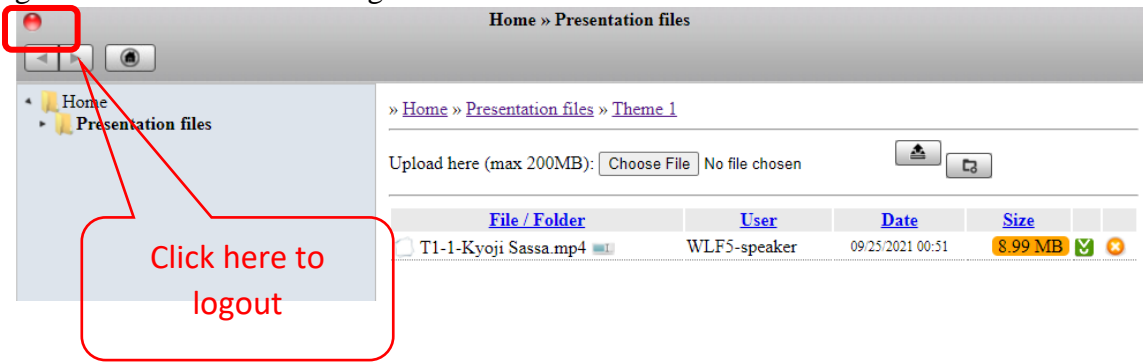